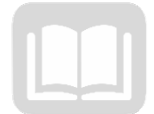

# ADOA – General Accounting Office AZ360 MANUAL: INTERACTIVE REPORTING

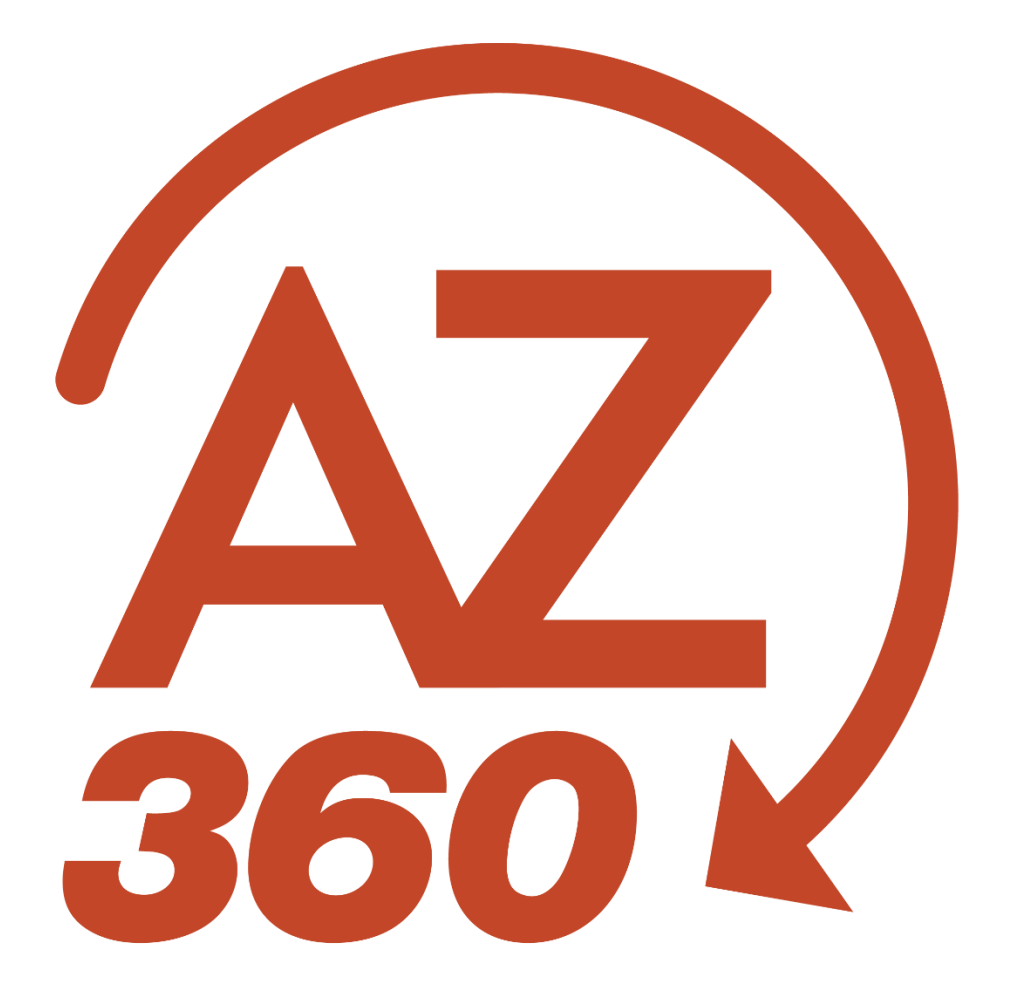

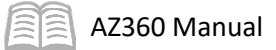

# **Interactive Reporting**

# **Table of Contents**

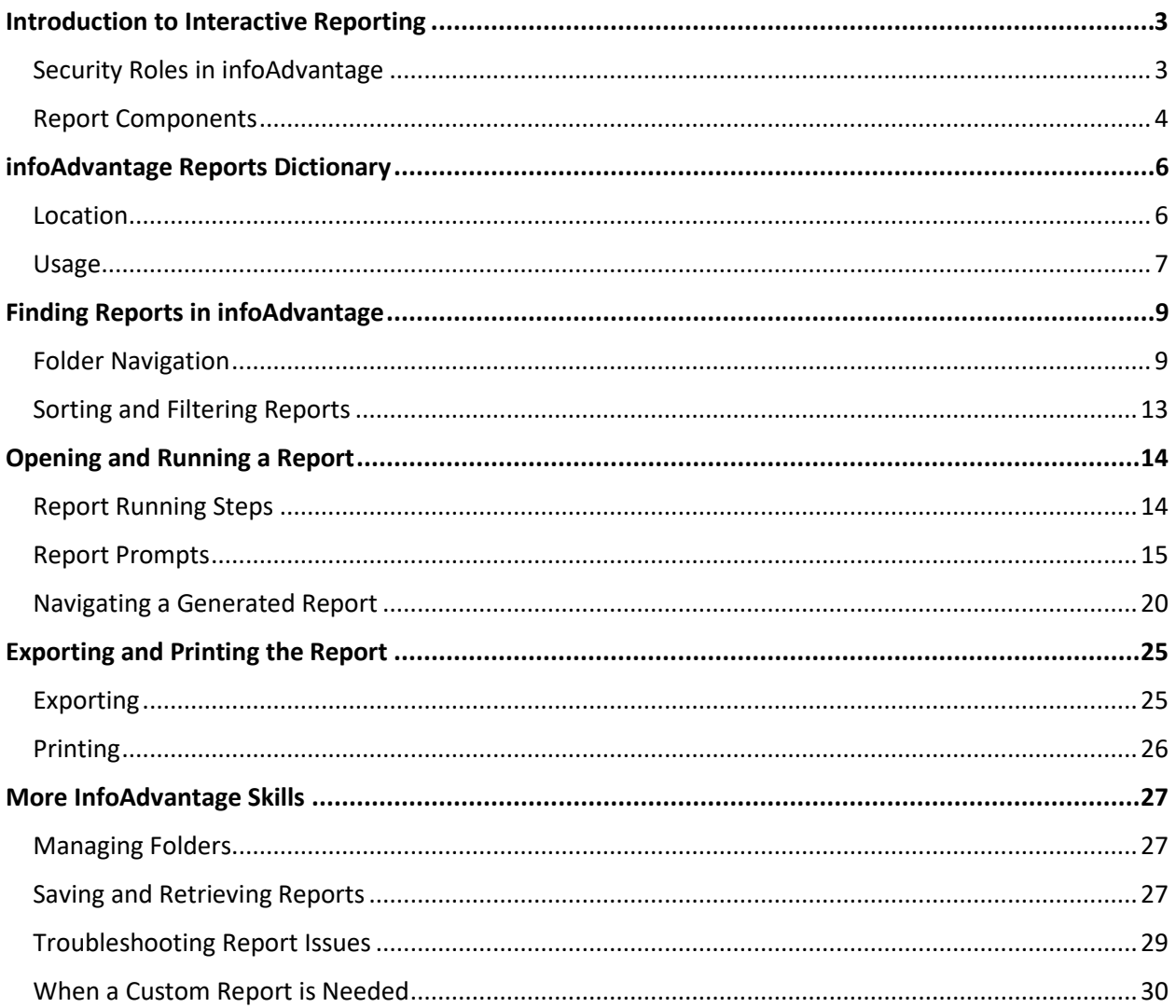

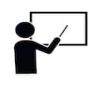

All activity demonstrations will be displayed with an icon. Demonstrations will detail which elements to input, but agency data should always be used when processing in AZ360 and infoAdvantage.

# Interactive Reporting

The infoAdvantage Interactive Reporting manual is designed for users who have Interactive User (INFO\_INTRCT) report access in infoAdvantage. This manual focuses on the activities required to run interactive (on-demand) reports using infoAdvantage.

# Manual Objectives

- Select the best report to meet the business need by using the infoAdvantage Report Dictionary.
- Consistently run reports that retrieve essential data.
- Export reports to PDF or Excel.
- Review the steps required to request a custom report.

# <span id="page-2-0"></span>Introduction to Interactive Reporting

# Section Objectives

In this section, the following processes are introduced:

- An Overview and Introduction to Interactive Reporting.
- Review the infoAdvantage Report Structure and Components.

### Section Overview

infoAdvantage is a secured web-based SAP Business Objects system. Using infoAdvantage allows easy access to run financial related reports. The financial information found in infoAdvantage comes from AZ360, the statewide financial management system, through an overnight ETL process. All infoAdvantage reports are based on the data that has been entered in AZ360. InfoAdvantage is scheduled to be available from 6:00am to 8:00pm, every workday, after the ETL is complete.

infoAdvantage has two kinds of reports:

- Pre-generated reports Automatically added to the appropriate folders in Excel or PDF format. The pre-generated reports are pre-defined and the user does not enter prompts.
- Interactive reports Allow users to enter prompts.

This manual focuses on interactive reports, and how to get the most out of them. As a result of completing this manual, users will be able to run interactive reports in infoAdvantage to retrieve financial data that supports their agency's business needs.

### <span id="page-2-1"></span>**Security Roles in infoAdvantage**

Access to infoAdvantage is controlled by the General Accounting Office (GAO). The activities detailed in this manual pertain to the INFO\_INTRCT security role in AZ360. The available security roles related to infoAdvantage are listed in the table below. For more information on security roles, see the quick

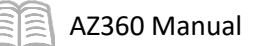

#### reference guide (QRG) **Create and Update a User With UDOC** available at

[https://gao.az.gov/resources/training/gao-training-resources.](https://gao.az.gov/resources/training/gao-training-resources)

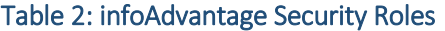

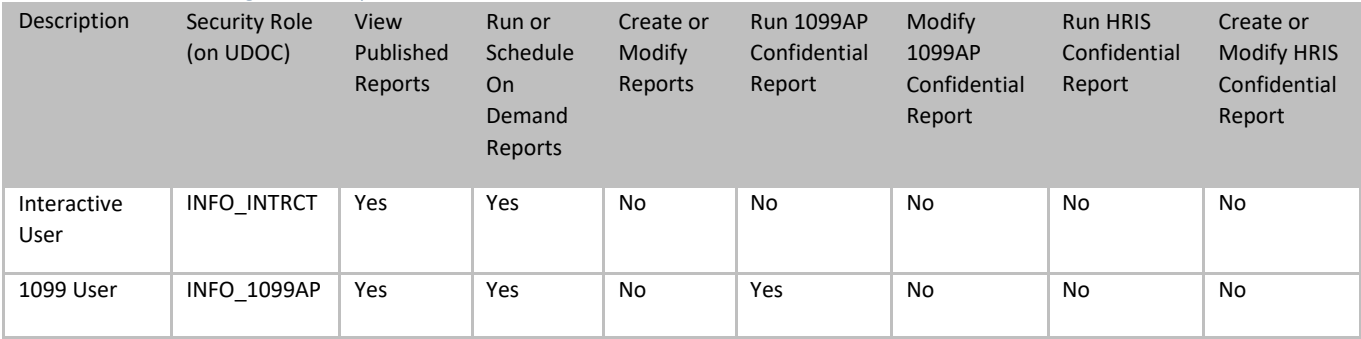

### <span id="page-3-0"></span>**Report Components**

The majority of Statewide reports begin with a cover page. Prompts reflect the fields that a user can enter criteria for AND the specific criteria the user entered.

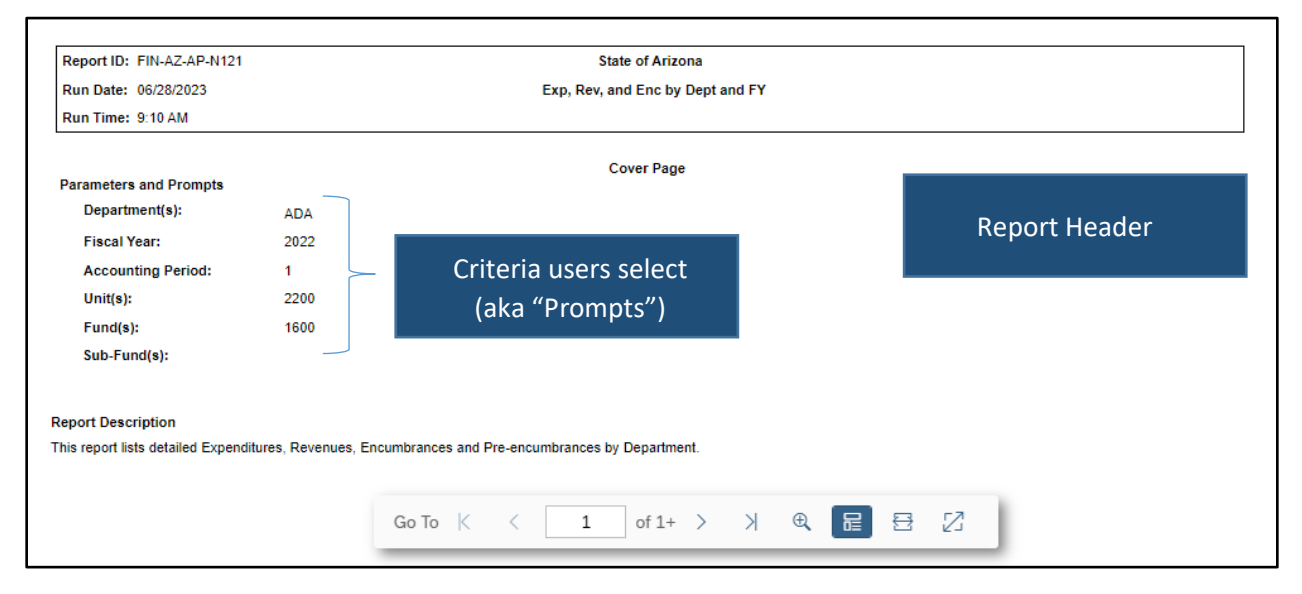

Subsequent pages show the data, which may be organized in the following ways:

- Sections Reflect data that is grouped together. For example, a report that has FUND in the section, would group and summarize all the records for Fund 1600 together, then Fund 1700 together, etc.
- Columns Reflect that data from AZ360 for the selected fields.

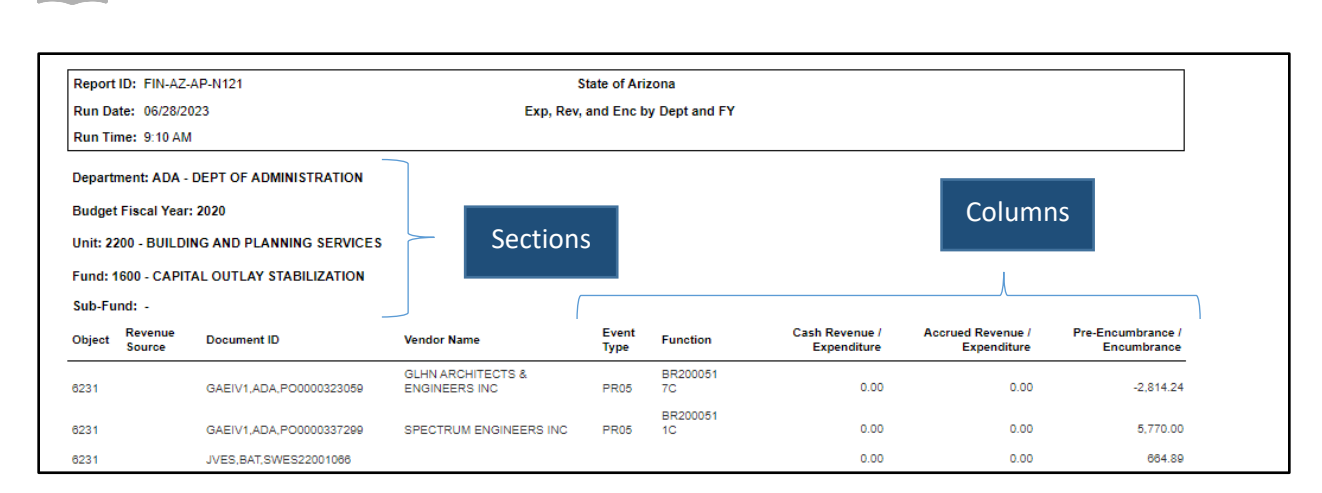

Report names are made up of several sections:

- **FIN** AZ Report prefix.
- Folder/Functional Area An organizational component that, like reports, is housed within infoAdvantage.
- Report Number A name attributed to the report based on topic and report numerical order within the folder or functional area.

#### Figure 2: Report Names and Numbers

AZ360 Manual

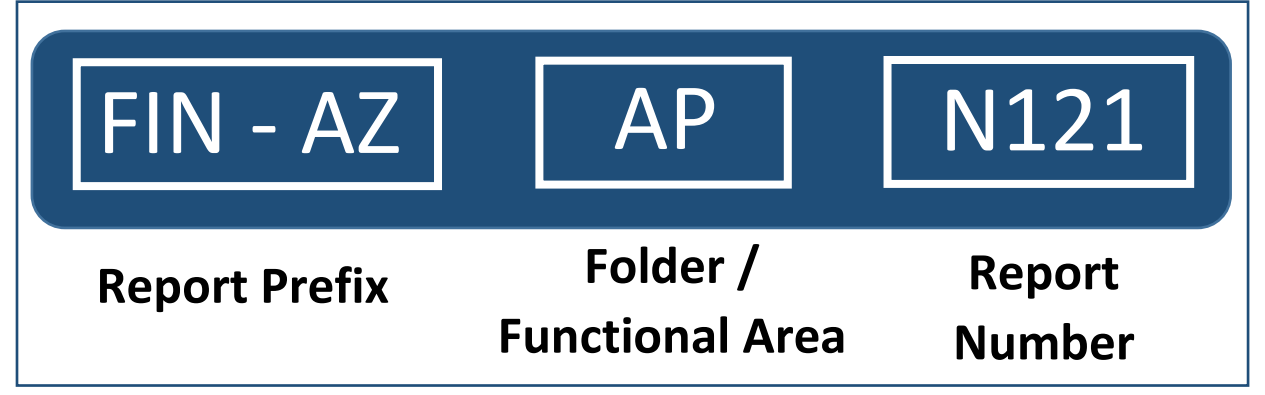

*Note: Data in infoAdvantage is one day behind for most reports. Users can tell how current their report data is by the report prefix. For example, reports with the "FIN" prefix contain data this is one day behind while reports with the "OFIN" prefix contain data that is live or current.* 

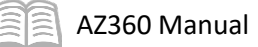

# <span id="page-5-0"></span>infoAdvantage Reports Dictionary

### Section Objectives

In this section, the following process is introduced:

• Review and utilize the infoAdvantage Reports Dictionary.

### Section Overview

The infoAdvantage Reports Dictionary is a listing of all active statewide reports within infoAdvantage. The listing is updated regularly to provide users:

- The location of each report.
- **The data within each report.**
- A brief description of each report.
- Any prior names used for the report.

### <span id="page-5-1"></span>**Location**

The infoAdvnatage Reports Dictionary is located on the GAO website, under the Operations banner and by selecting Operations Resources. It is then listed by Document Name and Last Updated columns on the page listing. Instructions on how to look up this report appear below.

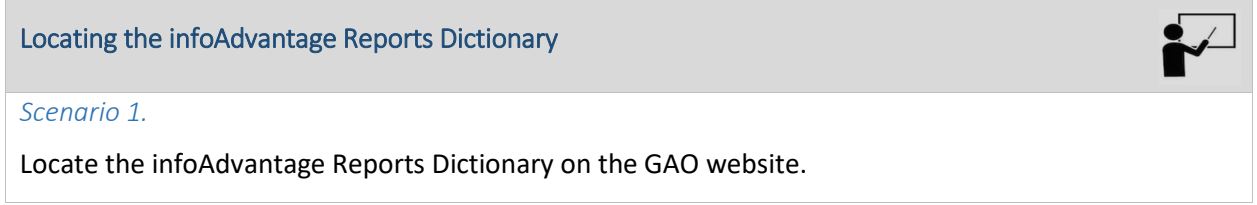

- 1. Navigate to the GAO website by typing *gao.az.gov* in the browser window.
- 2. On the top banner select **Operations**, and then **Operations Resources**.

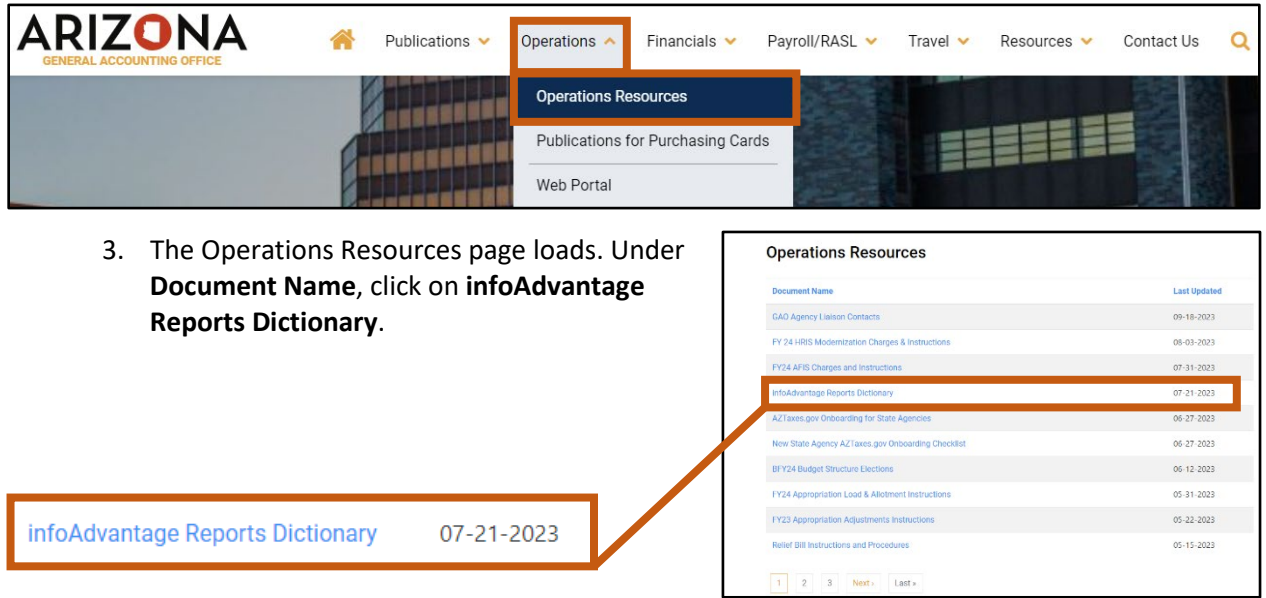

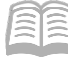

4. Open the excel spreadsheet that populates at the bottom of the screen.

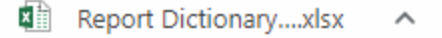

5. The infoAdvantage Reports Dictionary opens.

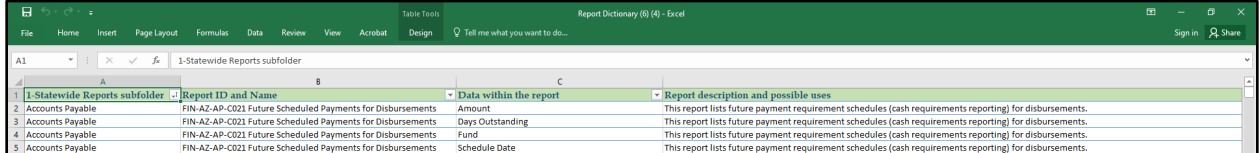

### <span id="page-6-0"></span>**Usage**

The infoAdvantage Reports Dictionary is composed of several filtered columns. Users trying to locate a new report for a business need can sort the 1-Statewide Reports subfolder by the functional area of their request (i.e. Accounts Payable, Accounts Receivable, etc). Once their results are limited, the user can then either filter the results by the Data within the report column or by the Report description and possible uses column. The scenario below will detail how to utilize this resource to locate the desired report.

#### Finding a report using the infoAdvantage Reports Dictionary

#### *Scenario 2.*

A user needs to locate all transactions in Draft phase for their department to aid in their department's year end processing. Utilize the infoAdvantage Reports Dictionary to locate the appropriate report that showcases this information.

Populate the infoAdvantage Reports Dictionary.

- 1. Complete the steps from the "Locating the infoAdvantage Reports Dictionary" to populate the infoAdvantage Reports Dictionary excel spreadsheet.
- 2. Sort the **Report description and possible uses** column to only include values for **draft**.
- 3. Click **OK**.

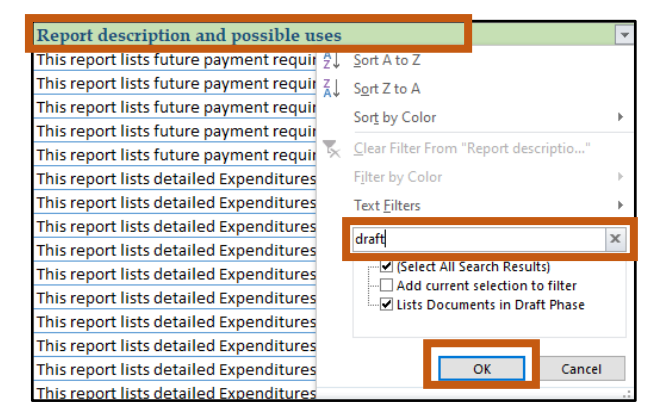

- 4. The returned results provide the report by name and ID, a report description and any prior names for the report.
- 5. In this scenario, the **FIN-AZ-DCAT-N522** *Draft Doc(s) by Dept* report will provide the user with the desired information.

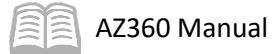

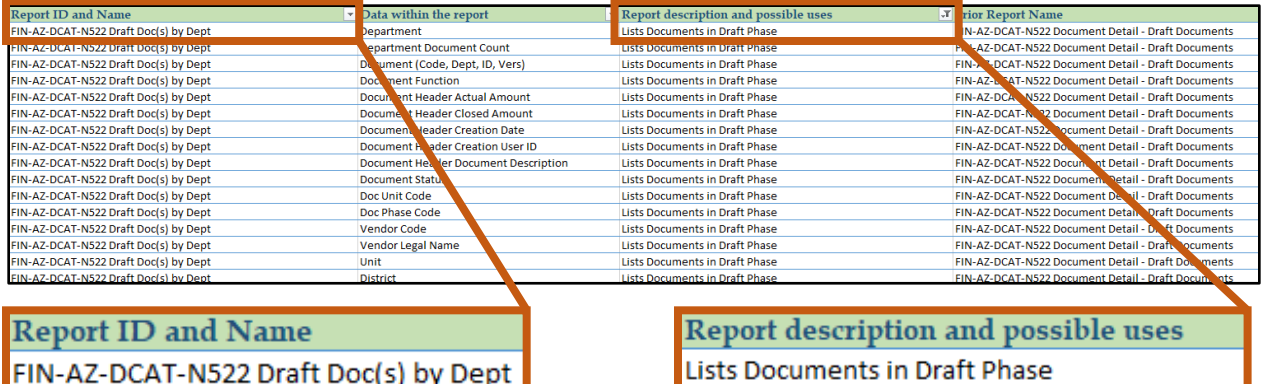

# <span id="page-8-0"></span>Finding Reports in infoAdvantage

# Section Objectives

In this section, the following processes are introduced:

- Basic folder navigation in infoAdvantage.
- Sorting and filtering reports in infoAdvantage.

# Section Overview

Once a report has been located on the infoAdvantage Reports Dictionary, a user can log in to infoAdvantage using the AZ360 application to access the report.

# <span id="page-8-1"></span>**Folder Navigation**

All reports are located within folders within infoAdvantage. Folders are organized into subfolders. The folder structure is helpful in locating needed reports. Navigation in infoAdvantage is similar to that of other programs. Use the Expand carets next to the folders to expand and collapse the folder to navigate through the folders and subfolders.

■ 1 - Statewide Reports folders contain On Demand reports and are organized by functional area.

#### *Note: The report name gives a clue to the functional area/folder the report can be found in.*

In addition to the 1 - Statewide Reports folders, each agency has an On Demand Reports folder. The agency folders are intended to make it easy for users to find the reports that their agency uses, whether those are pre-generated or on-demand reports. Users can create shortcuts to the 1 - Statewide Reports folder into their agency's folder so that the reports are easy for others in the agency to find and use.

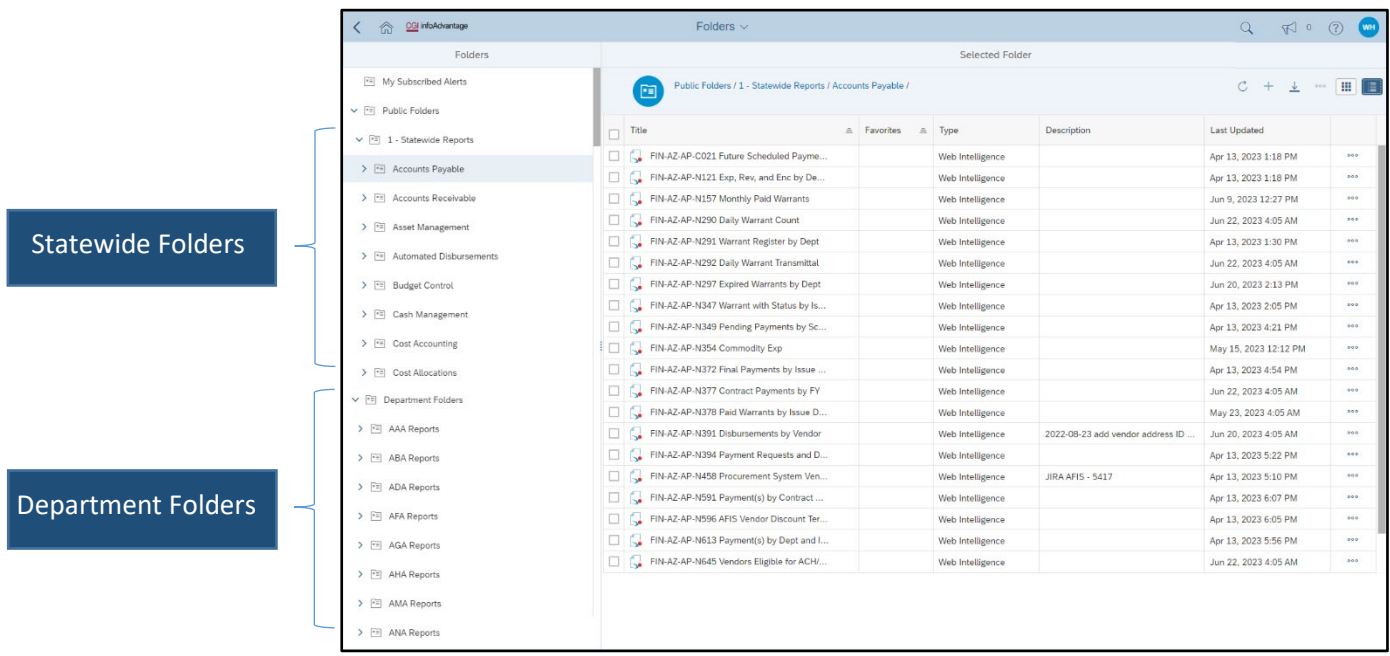

The steps below detail the ideal method of locating a 1 - Statewide Report in infoAdvantage.

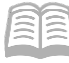

#### Locate a 1 - Statewide Report in infoAdvantage

#### *Scenario 1.*

A user has located the **FIN-AZ-DCAT-N522** report using the infoAdvantage Report Dictionary. The user will now access the report in infoAdvantage by first logging into AZ360.

Launch infoAdvantage from within the AZ360 application.

- 1. From the AZ360 homepage, click on the **Business Intelligence icon** under the **Navigation Menu** on the left side of the screen.
- 2. Click **Reports and Dashboards** and then click **Business Intelligence**.  $\mathbf{A}$  $\overrightarrow{CD}$  - Search here  $Q$ 合  $\bigstar$  $\hat{\mathbf{u}}$  $\bullet$ **Reports and Dashboards**  $\checkmark$ **Reports and Dashboards**

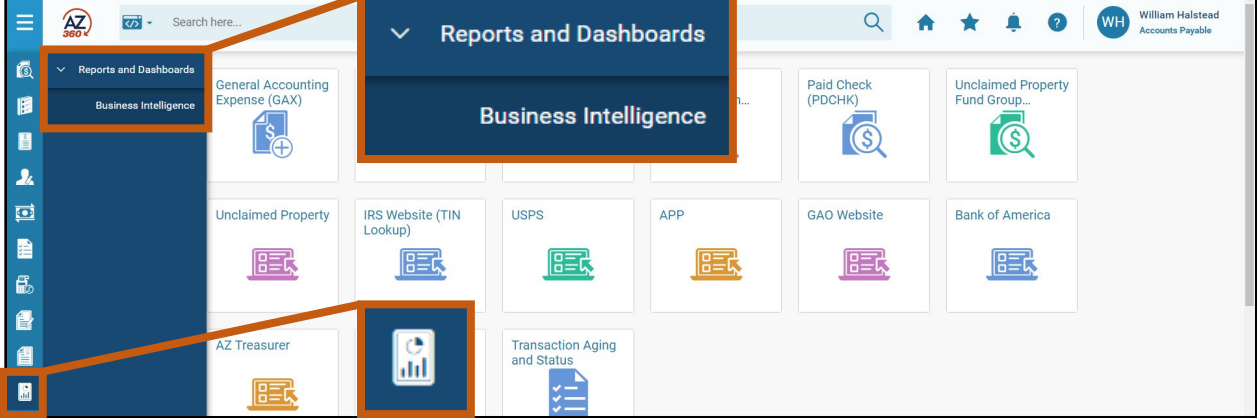

3. The infoAdvantage application home page will then open in a separate window. Notice any recently accessed reports will appear under the Recent Documents section and any reports that were recently run, either successfully or failed, will appear under the Recently Run section.

*Note: The GAO Reporting Team recommends that users do not become reliant on using the Recently Run link. Changes to reports or report location are not detected accurately when using the Recently Run links.* 

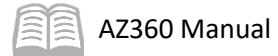

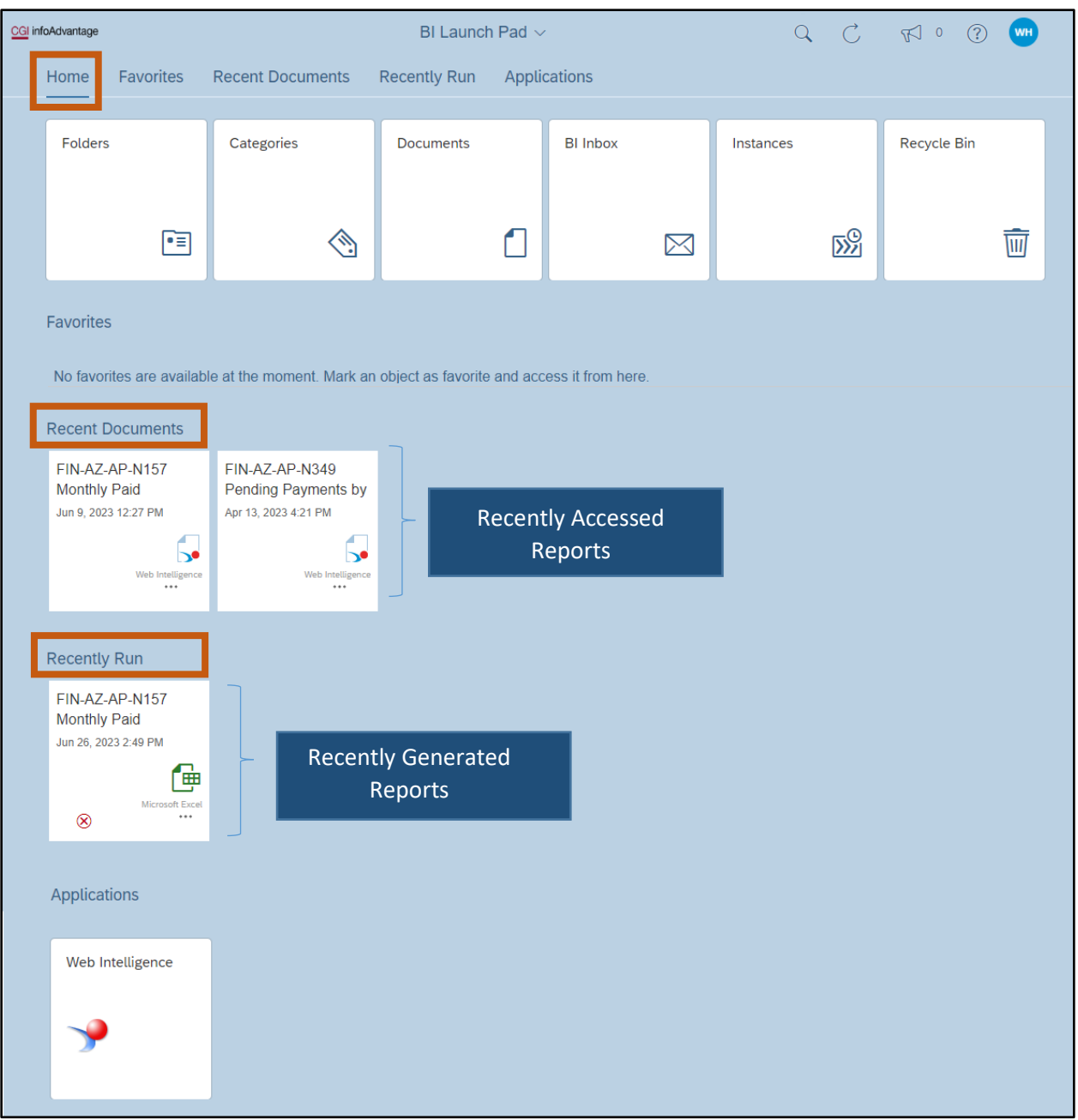

Locate the **FIN-AZ-DCAT-N522** infoAdvantage report.

- 1. Click the **Folders** icon at the top left of the screen.
- 2. Click the **Expand** caret next to **Public Folders** and choose **1 Statewide Reports**. Conversely, a user can click the **1 - Statewide Reports** folder from the Selected Folder grid.

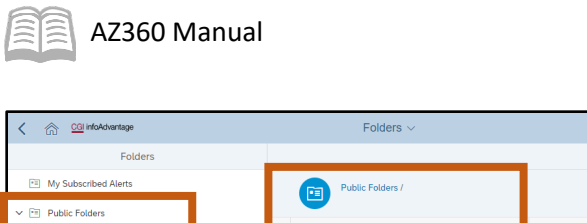

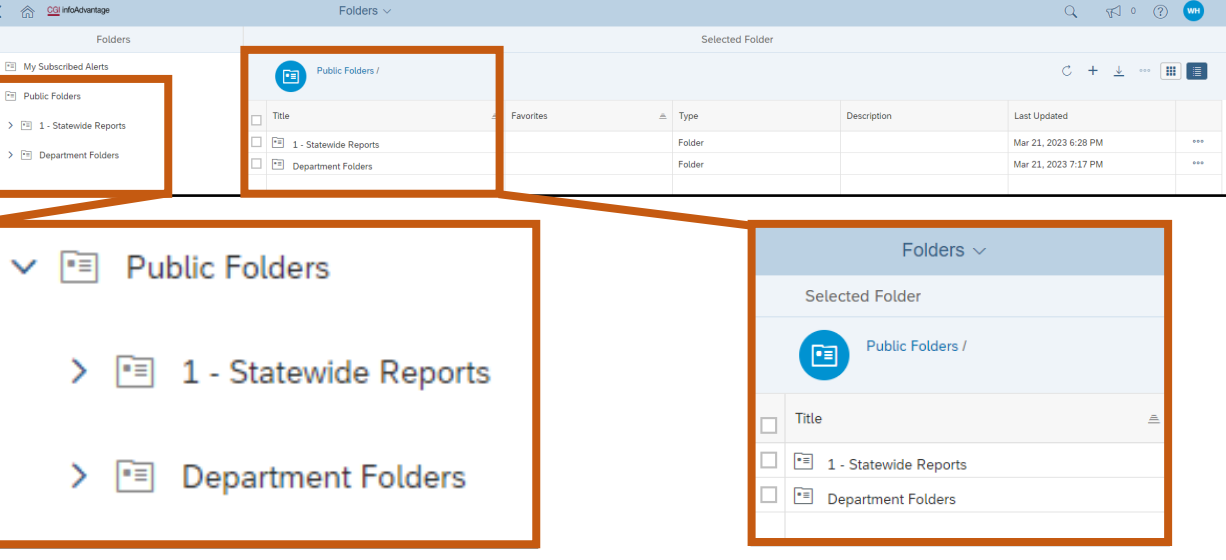

- 3. Click on the **Document Catalog** folder.
- 4. Select the **FIN-AZ-DCAT-N522** report from the Selected Folder grid.

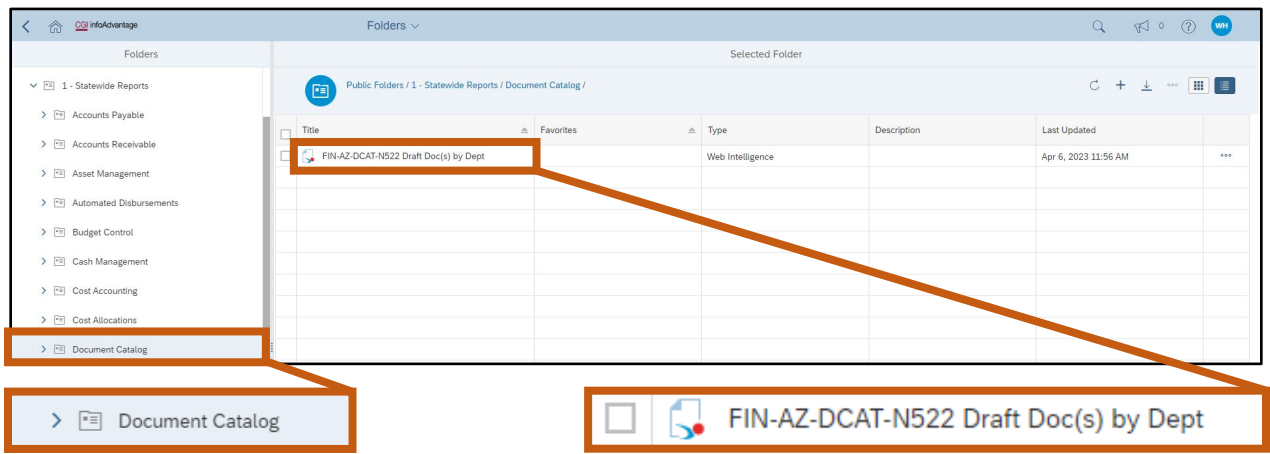

5. Click on the **FIN-AZ-DCAT-N522** report and the report will open to the cover page.

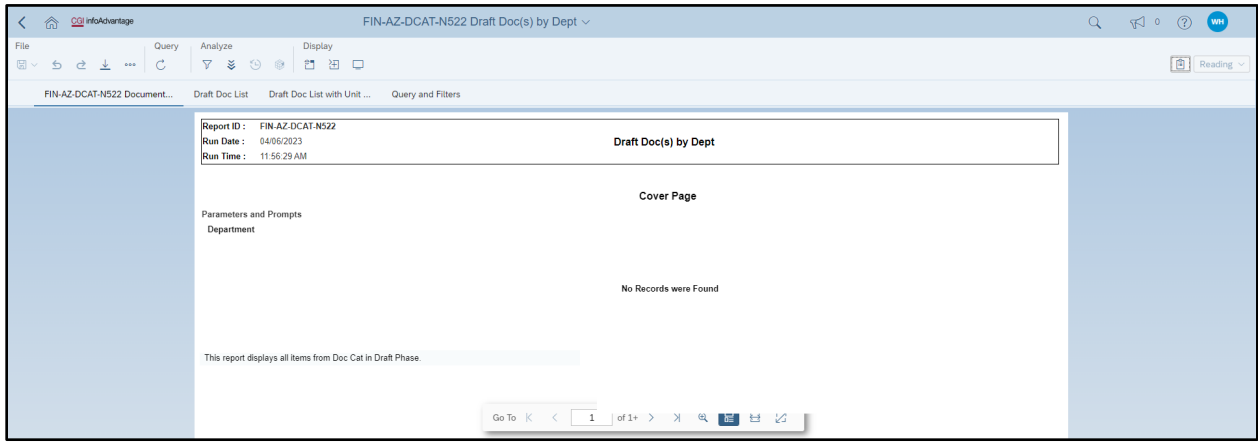

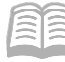

 $\nabla$  Filter

# <span id="page-12-0"></span>**Sorting and Filtering Reports**

Additional functionality is accessible by clicking the column header sort button within the Selected Folder grid:

- **Sort a column by ascending or descending values.**
- Filter a column by entering a search criteria next to the filter icon.

#### *Note: Do not forget to clear the filter before conducting another search.*

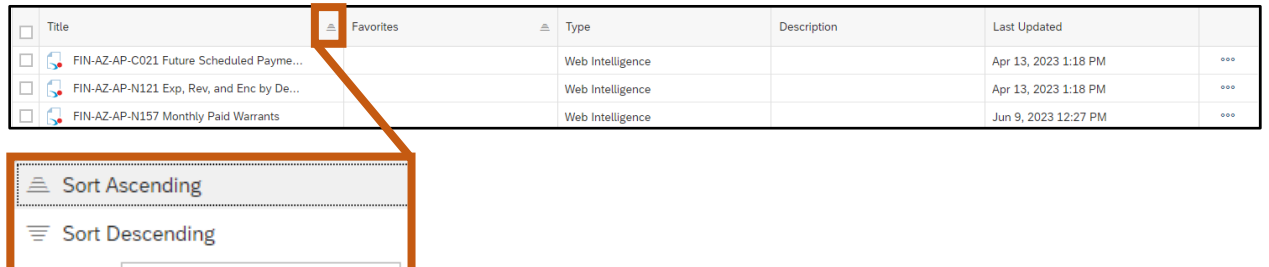

# <span id="page-13-0"></span>Opening and Running a Report

# Section Objectives

In this section, the following processes are introduced:

- Opening a report in view mode.
- Running a report with report prompts.
- Navigating a generated report.

### Section Overview

infoAdvantage reports allow users to query AZ360 for specific accounting information. Report results should be limited by the use of prompts to both cut down on the time it takes to generate the report and limit the filtering that users need to perform to the report extract.

# <span id="page-13-1"></span>**Report Running Steps**

There are four basic steps to running a report:

- 1. Open the report.
- 2. Click on refresh, if necessary.
- 3. Enter the search criteria into the prompts.
- 4. Run the report.

#### Open the Report

Reports in infoAdvantage can be opened either by clicking the report, right-clicking and choosing View, or by selecting View from the 3-dot menu on the right of the grid.

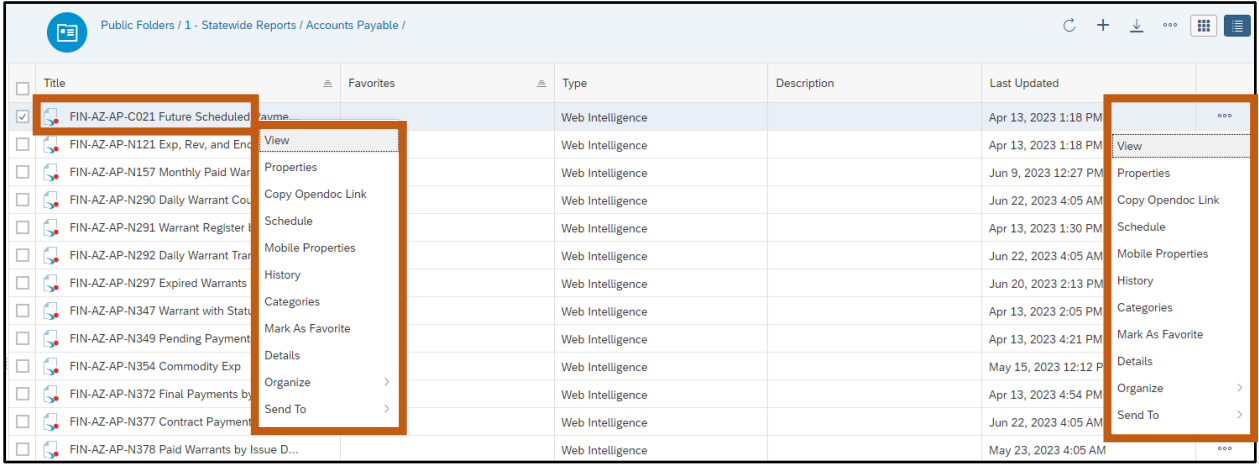

#### Refresh the Report

Refresh the report to initiate the prompts. Reports should also be refreshed so users see the most current data; either one day behind or current data depending on the report prefix.

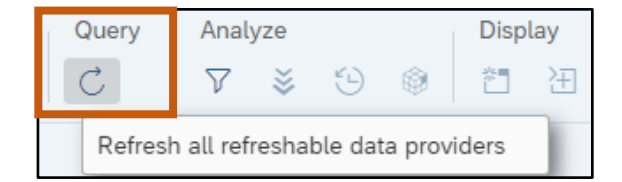

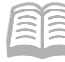

#### Enter Report Prompts

Report prompts are entered to retrieve the desired information from a report. Each report has a different set of prompts based upon the purpose of the report and its underlying data. This feature will be explained in more detail in the upcoming "Report Prompts" section of this manual.

#### Running the Report

After all required report prompts have been entered, the user then needs to click the Run button at the bottom right of the Prompts window.

#### *Note: The Run button will light up blue when all required fields have been selected.*

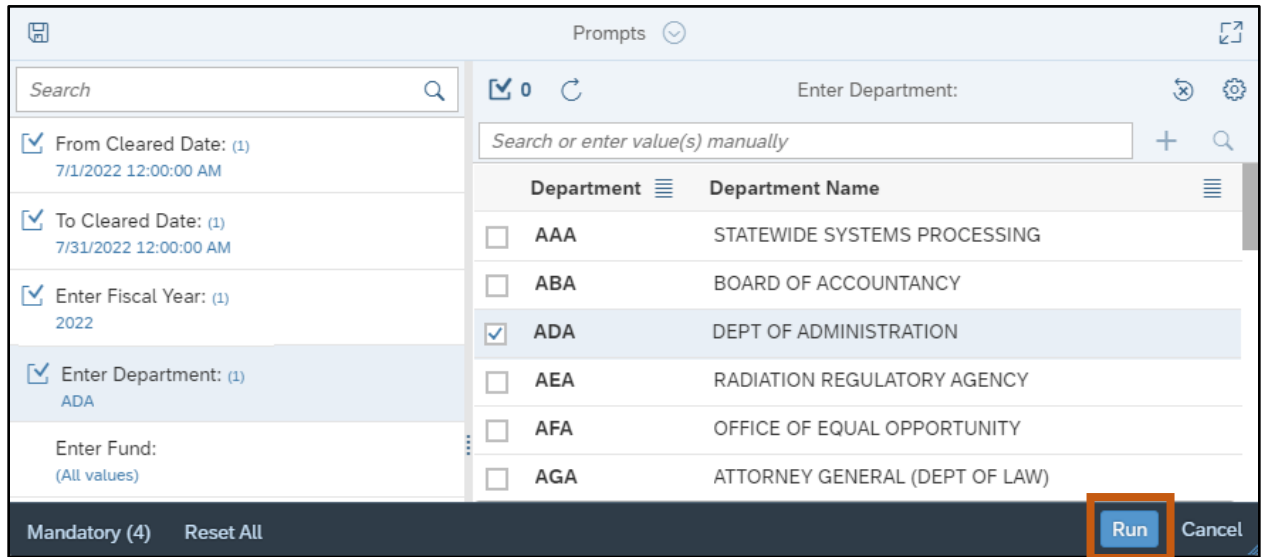

*Note: While users have the ability to run a report on-demand, it is strongly recommended that they utilize the report scheduling functionality in infoAdvantage. For additional information on this feature, see the QRG Scheduling Reports in infoAdvantage available at [https://gao.az.gov/resources/training/gao-training-resources.](https://gao.az.gov/resources/training/gao-training-resources)*

### <span id="page-14-0"></span>**Report Prompts**

Users enter prompts with the Prompts window.

#### Prompts Window

The Prompts window may appear automatically when a user opens the report (depending upon the report) and will appear when Refreshing the report.

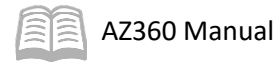

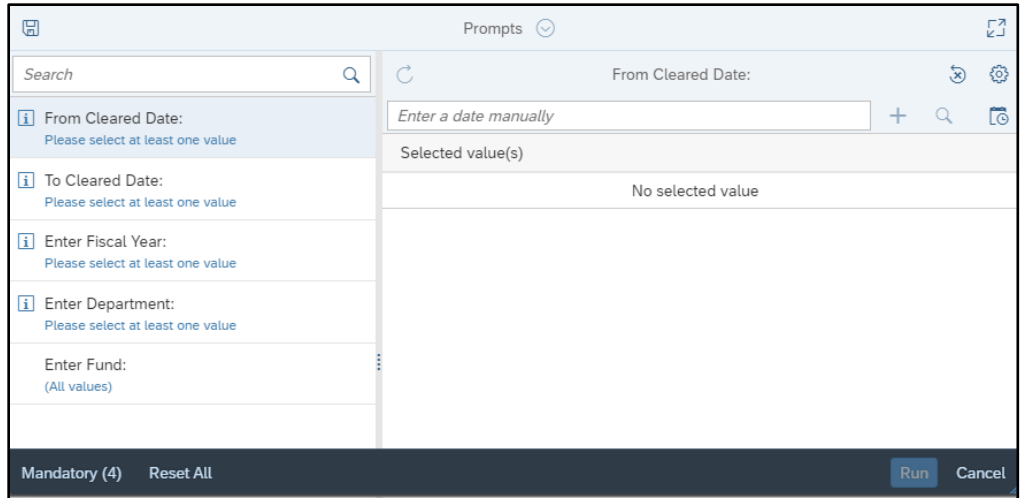

Prompts with an  $\bf{i}$  icon are required. Prompts not displaying the  $\bf{i}$  icon are not required. A user can enter prompts to further refine what they are looking for.

Note that once a user enters a value in a required prompt and clicks the "+" symbol, the prompt will turn from the  $\mathbf{i}$  icon to the  $\mathbf{\leq}$  icon.

Users are either limited to one prompt entry or can enter multiple entries dependent on the options available on the prompt answers page.

- Radio buttons User is limited to one entry. If a user is not sure if a field is limited to one value or not, they should click the refresh button on the prompt answers page and a radio button list will generate if applicable.
- Checkboxes Users can make multiple selections. If a user is not sure if a field is limited to one value or not, they should click the refresh button on the prompt answers page and a checkbox list will generate if applicable.

#### *Radio Buttons*

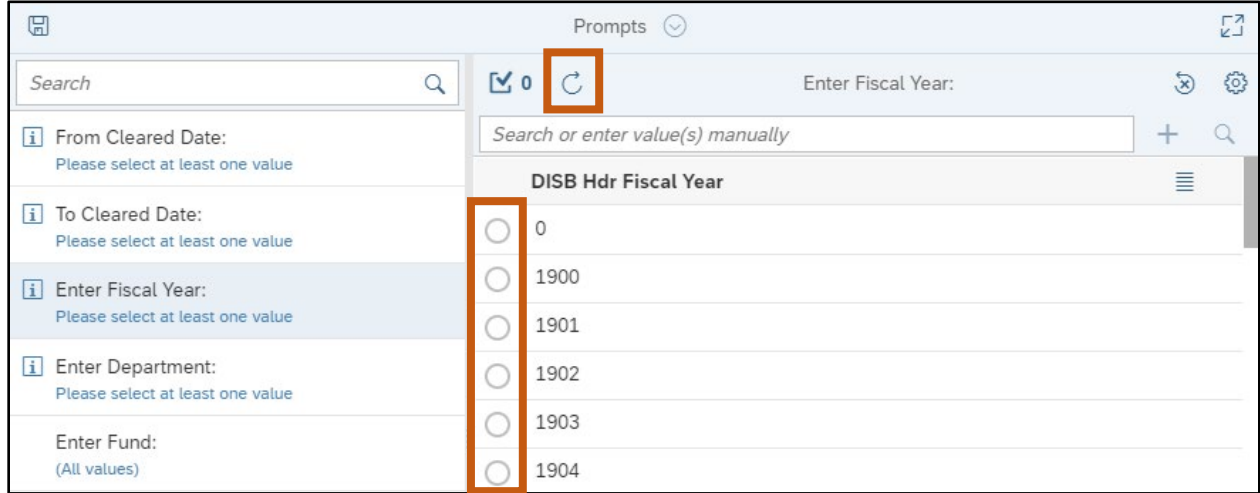

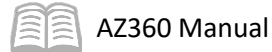

#### *Checkboxes*

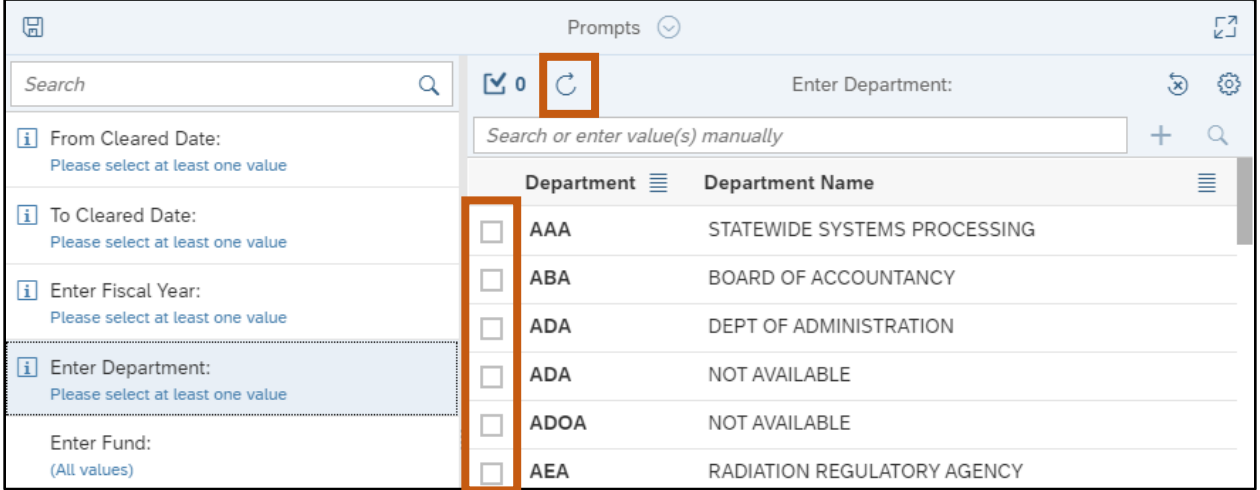

#### Entering Criteria into the Prompts

The values entered in the prompts define the data that is returned, and it is very important to enter the *correct* criteria.

- infoAdvantage is case sensitive. 'ada' is *not* the same as 'ADA'. If a user enters ada instead of ADA, no records will be returned.
- infoAdvantage does exact matches (unless specified in the prompt description). A user has to know their agency's data and how it is entered in AZ360 so that they can enter matching criteria. If in doubt, a user should talk with their financial teams about how their data is entered.

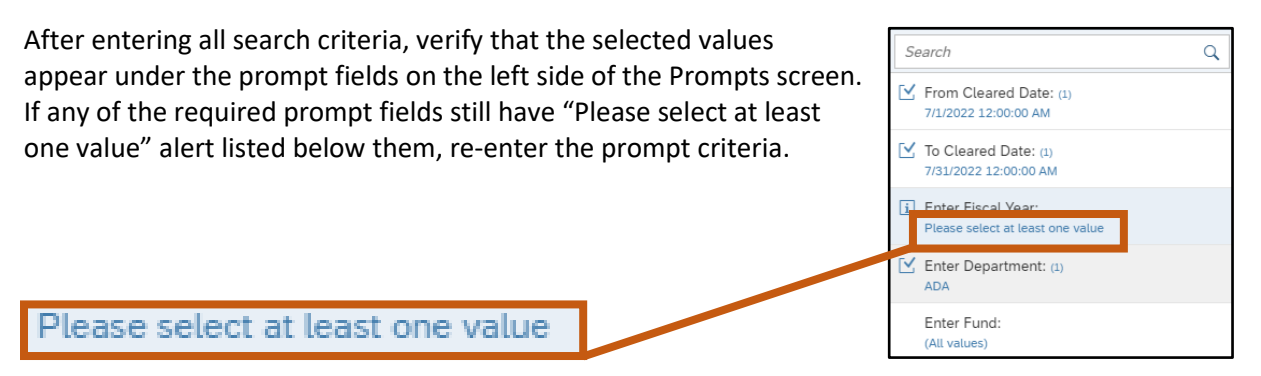

The scenario below details the steps involved in running a report in infoAdvantage.

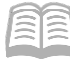

#### Running a Report using Report Prompts

#### *Scenario 1.*

A user has accessed the **FIN-AZ-AP-N157** *Monthly Paid Warrants* report in infoAdvantage and now needs to enter their agency-specific prompts to retrieve desired agency information. User's agencyspecific information being entered in this scenario:

From Cleared Date: 07/01/2022

To Cleared Date: 07/31/2022

Fiscal Year: 2022

Department: ADA

Enter report prompts to retrieve desired information.

- 1. Complete the steps from the "Locate a Statewide Report in infoAdvantage" scenario to call up the cover page for the **FIN-AZ-AP-N157** report. Note that this report is located under the Accounts Payable folder while the report highlighted in the previous scenario was located under the Document Catalog folder.
- 2. Click the **Refresh** button.
- 3. On the **Prompts** screen that populates:
	- a. With the **From Cleared Date** field selected, enter *07/01/2022* in the **Enter a date manually** field and click the "**+**" sign.

*Note: Alternatively, to minimize typing errors, users can select the calendar icon to select a date and then click OK for the date to populate in the prompt answers page.* 

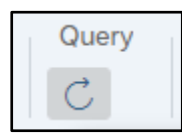

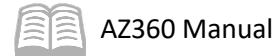

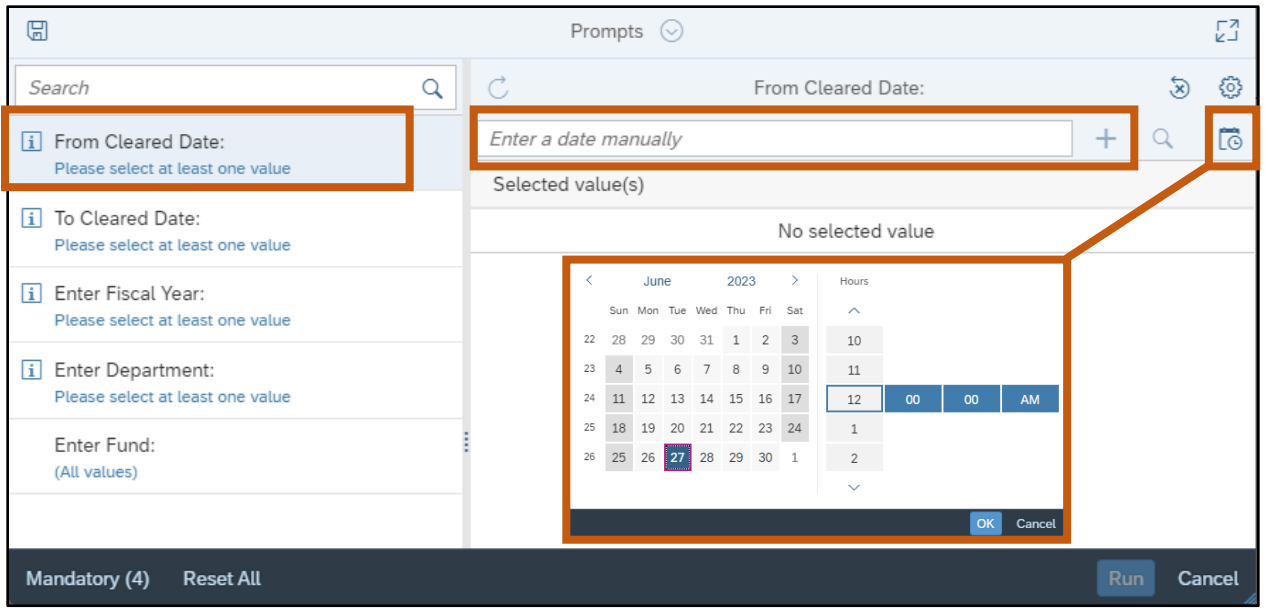

- b. With the **To Cleared Date** field selected, enter *07/31/2022* in the **Enter a date manually** field and click the "**+**" sign.
- c. With the **Enter Fiscal Year** field selected, enter *2022* in the **Search or enter value(s) manually** field and click the "**+**" sign.

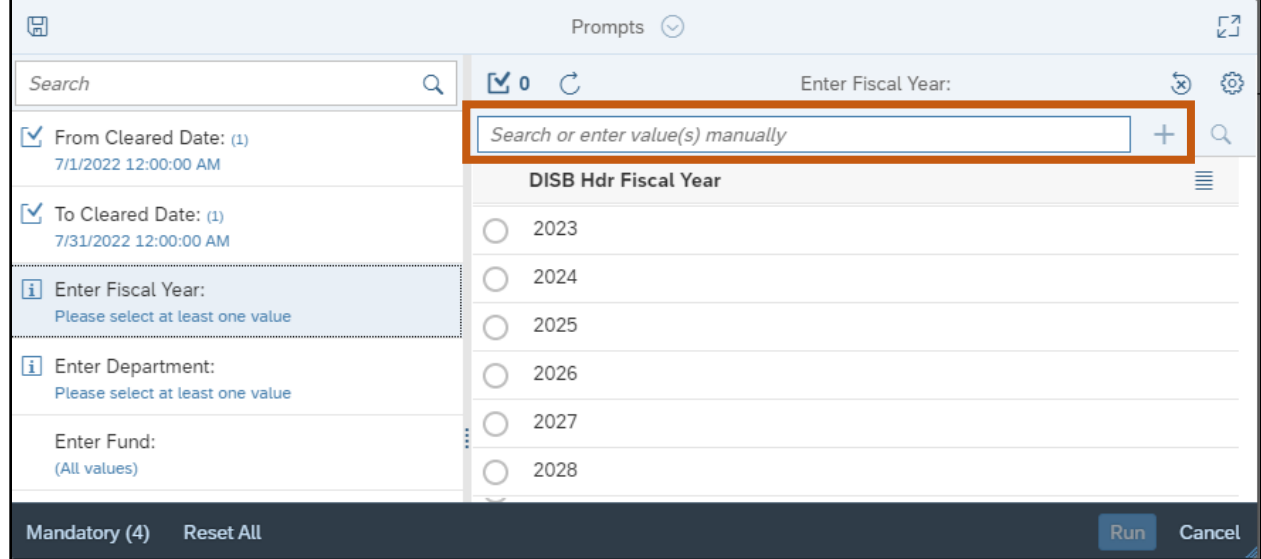

d. With the **Enter Department** field selected, enter *ADA* in the **Search or enter value(s) manually** field and click the "**+**" sign. Alternatively, select the checkbox next to ADA DEPT OF ADMINISTRATION from the Selected value(s) list.

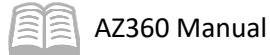

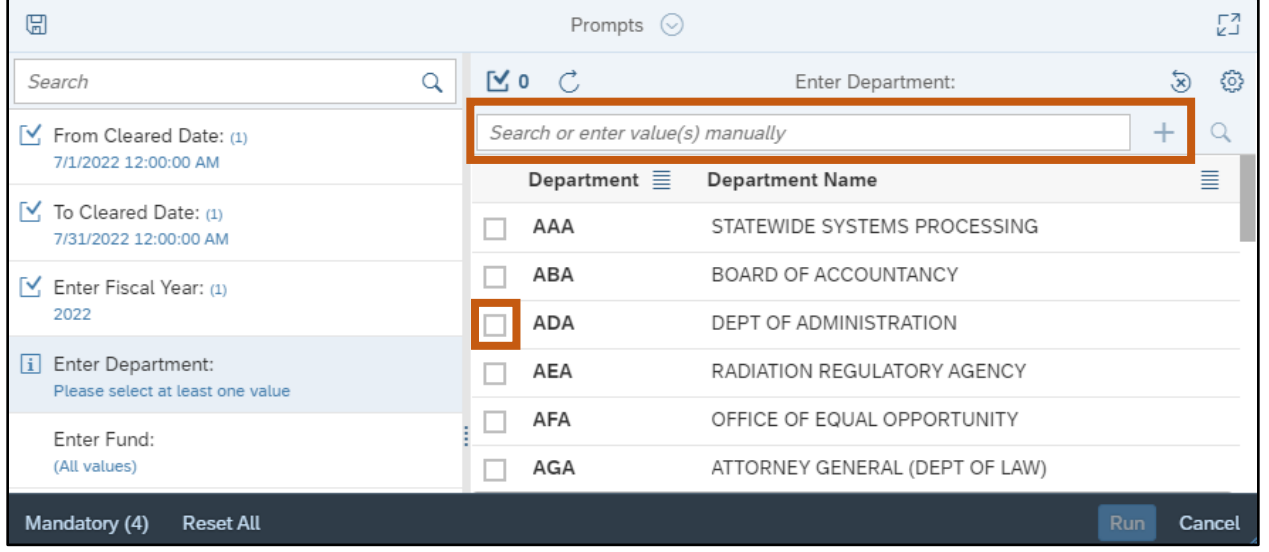

4. Click **Run**. The report will run and return data based upon the entered prompts.

# <span id="page-19-0"></span>**Navigating a Generated Report**

Navigating an infoAdvantage report that has been run is similar to navigating in other documents and programs.

**Page navigation shows at the bottom of the report window. More than one page will be** indicated by 1+.

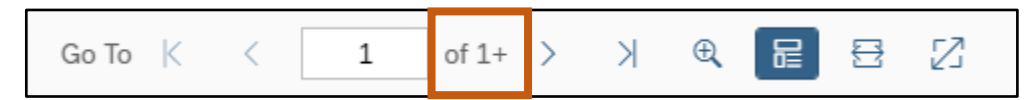

**The view can be scaled using the Zoom control.** 

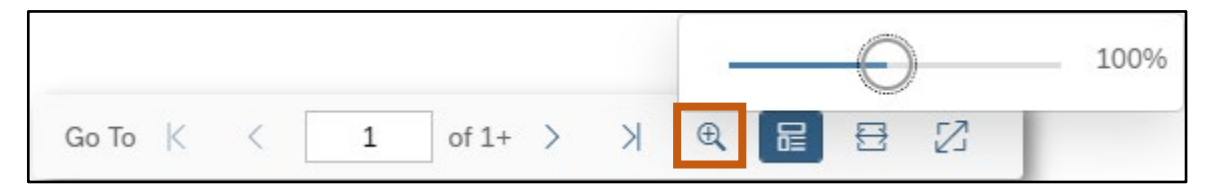

- **Back**  $\vert \zeta \vert \leq \vert$  and forward  $\vert \geq \vert \zeta \vert$  buttons move users through the pages.
- Multiple reports can be open at the same time. Click the Expand caret at the top of the screen to view the other reports that are open. To close a report without saving, click the  $\circledR$ icon.

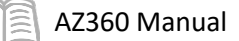

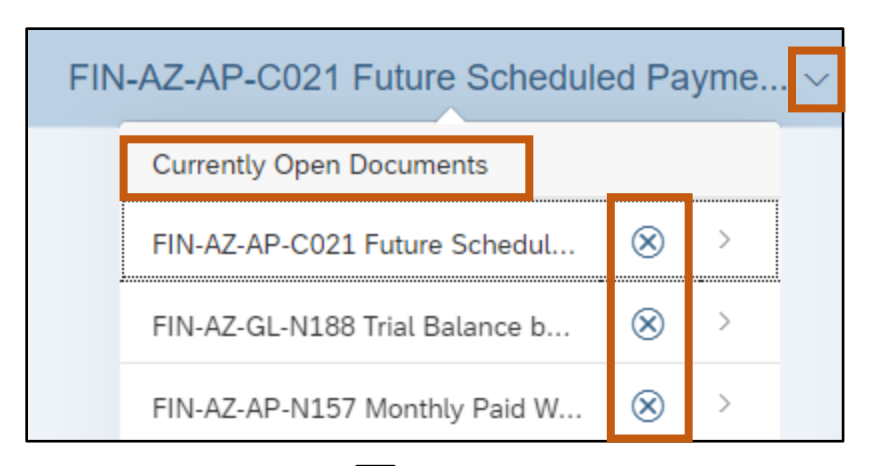

- Click the Home  $\circledcirc$  icon to go to the Home page.
- Click the back button  $\leq$  to return to the previously viewed location or report.
- Some reports have multiple tabs. Select the tab to view the corresponding data.

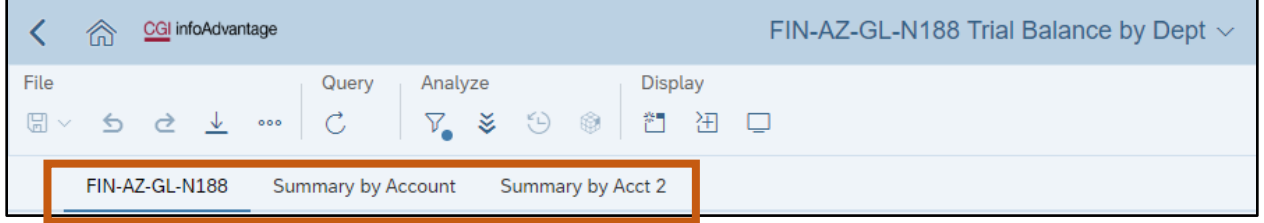

 Generated report results can be sorted using the Filter bar and Navigation buttons under the Analyze banner section.

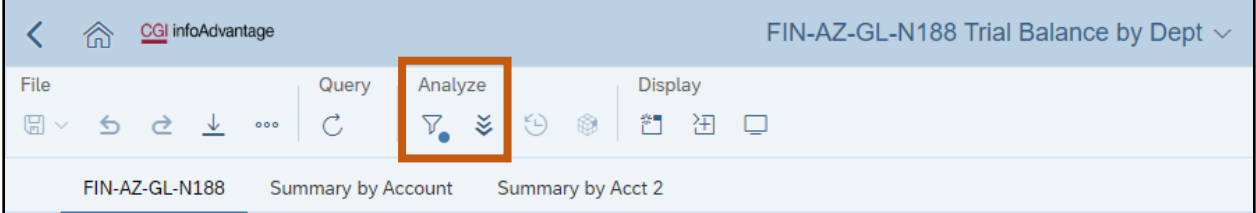

#### Navigating a Generated Report

#### *Scenario 2.*

A user has run the **FIN-AZ-DCAT-N522** report in infoAdvantage and now needs to sort their results before they extract the report to an Excel spreadsheet. Use the Analyze tool to limit report results to only show Internal Transaction Agreement (ITA) transactions in Draft phase.

Generate the **FIN-AZ-DCAT-N522** report in infoAdvantage.

- 1. Complete the steps from "Locate a Statewide Report in infoAdvantage" scenario to call up the cover page for the **FIN-AZ-DCAT-N522** report.
- 2. Click the **Draft Doc List** tab header to call up the report results.

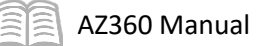

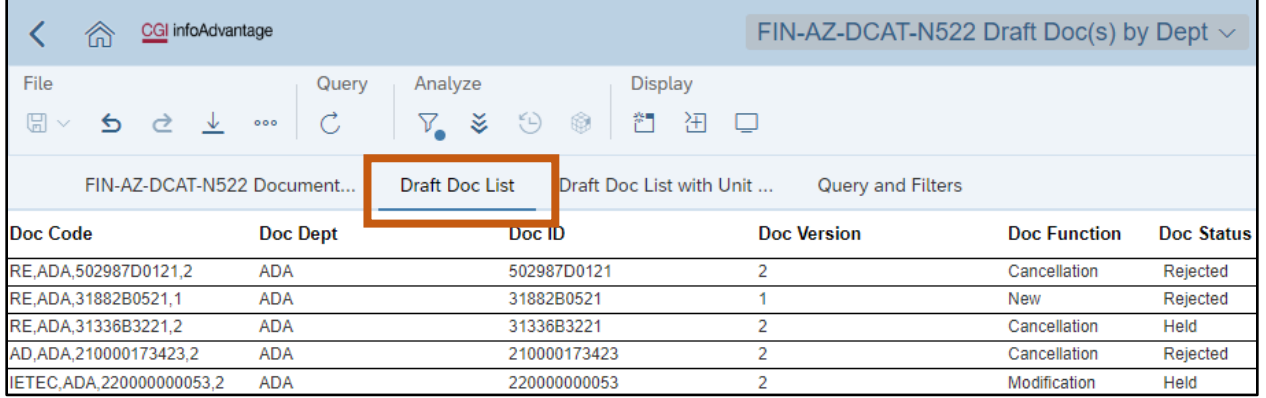

3. In the **Analyze** section, click the **Filter** icon. Notice the report input controls that appear on screen and that can be used to filter the report results.

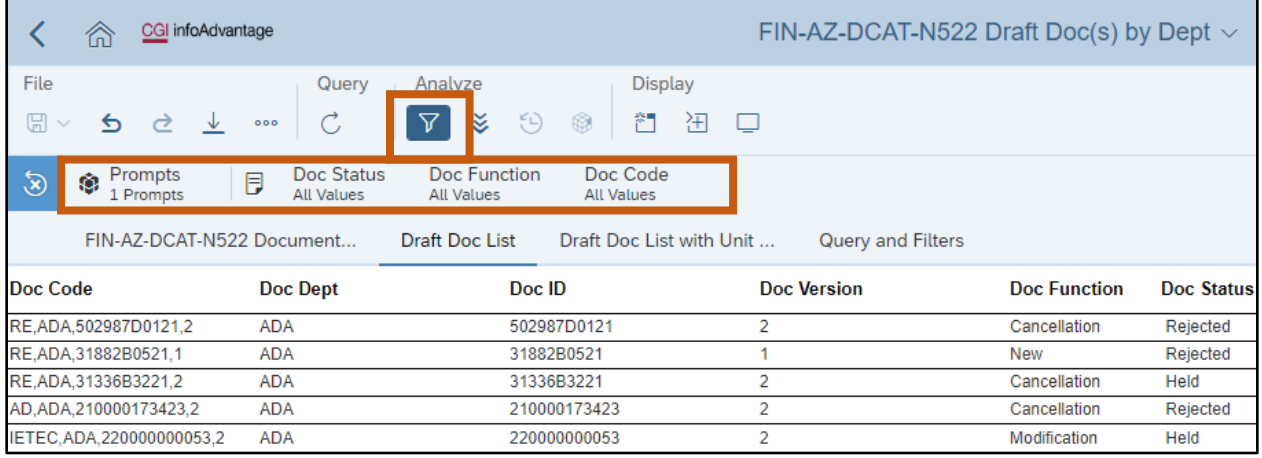

#### 4. Click **Doc Code All Values**.

5. From the drop down menu that generates, unselect the **checkbox** for **All**.

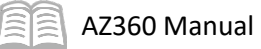

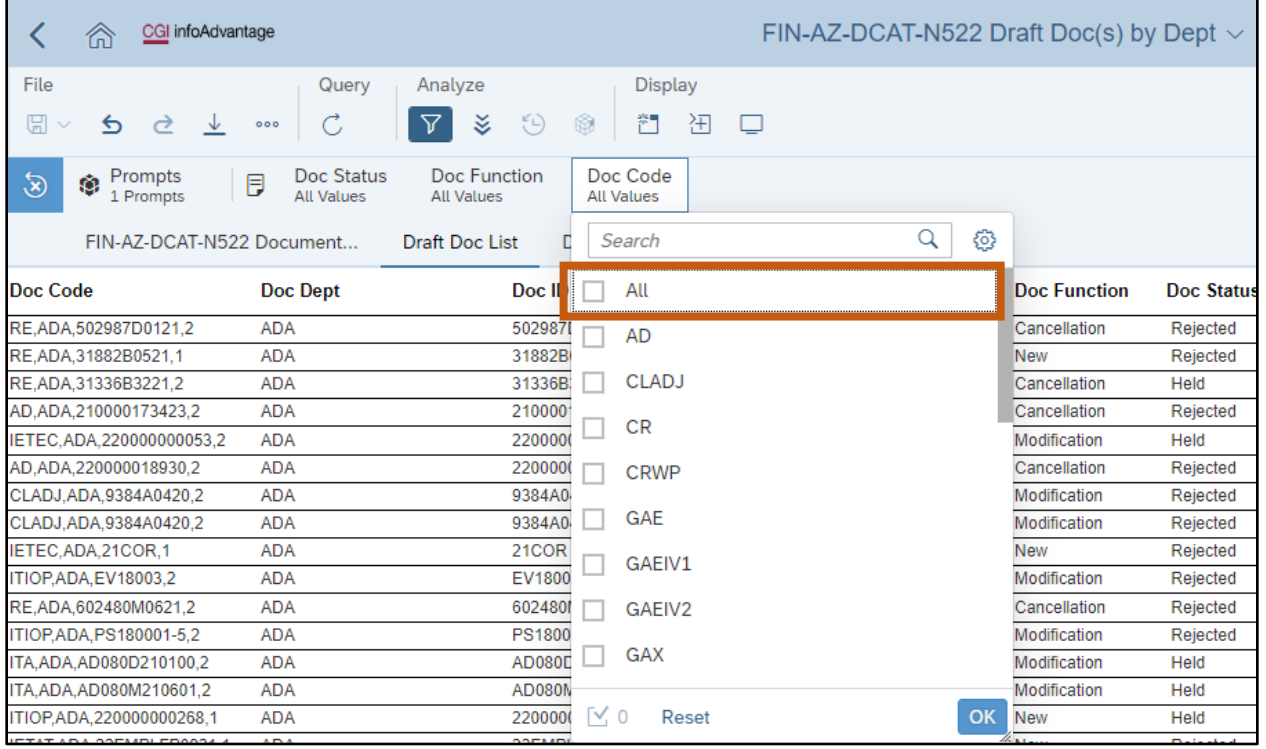

6. Scroll down and select the **checkbox** for **ITA**.

#### 7. Click **OK**.

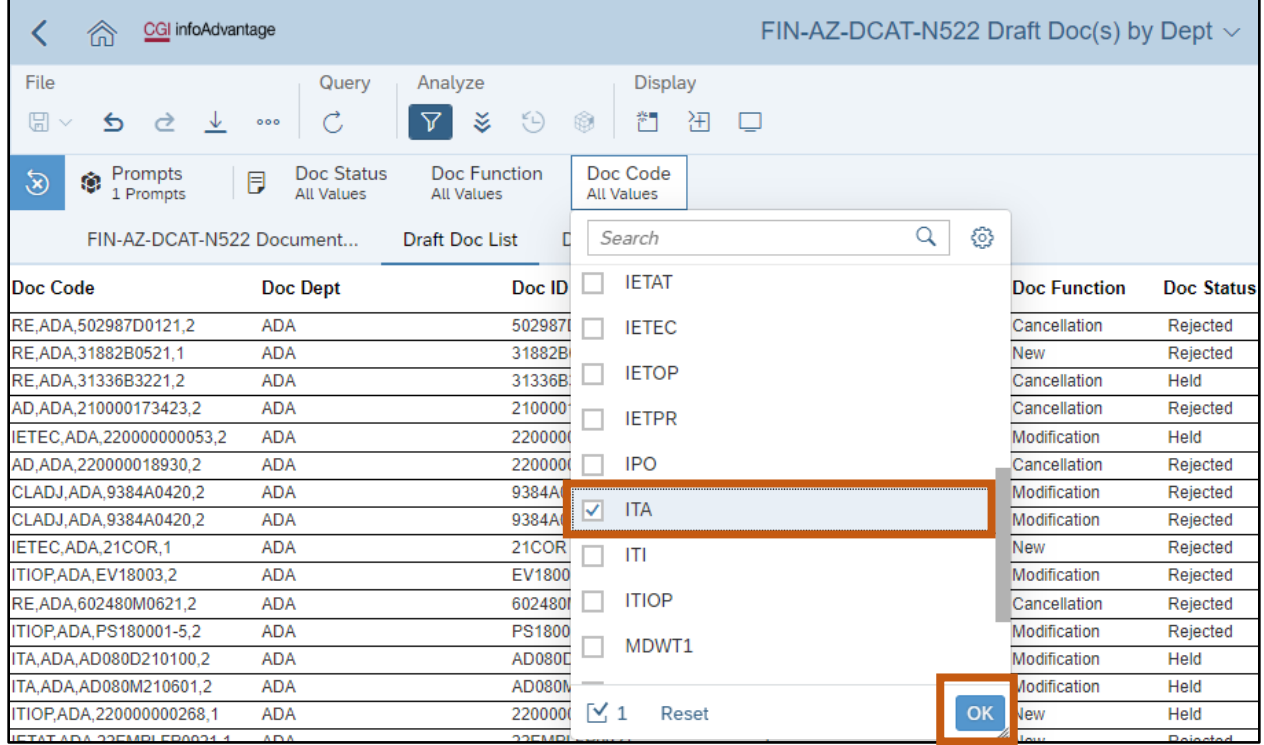

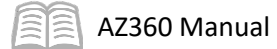

8. Notice that the report results are now limited to only show ITA transactions in Draft phase.

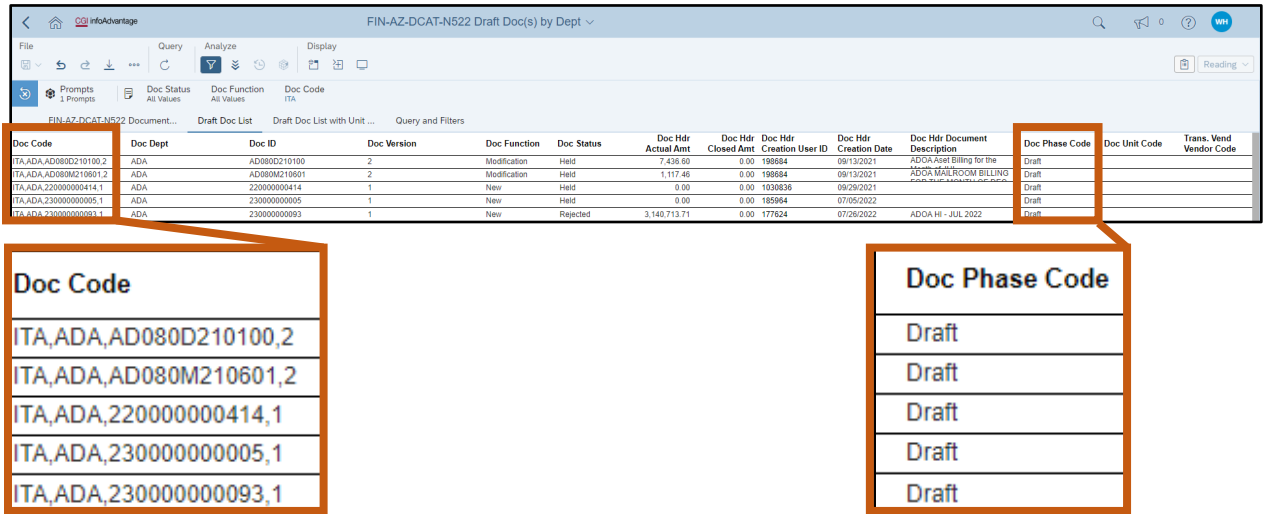

9. The filtered report results can now be exported if desired.

# <span id="page-24-0"></span>Exporting and Printing the Report

# <span id="page-24-1"></span>**Exporting**

Users have the choice of exporting a report as an Excel spreadsheet or a PDF static document.

When exporting, users have several options available dependent on the specific report's input controls. For the **FIN-AZ-DCAT-N522** report, the following export options are available:

- FIN-AZ-DCAT-N522 Document Detail Draft Documents
	- **Exports some report columns along with the report cover page.**
- **•** Draft Doc List (Current Report)
	- Exports only data that has been filtered after the report has been run. In the previous scenario, the results were limited to ITA transactions in Draft phase.
- Draft Doc List with Unit and District
	- **Exports all data from the Draft Doc List with Unit and District report column.**
- **Query and Filters** 
	- Exports explanations from the report developer on the queries and filters used to create the report.

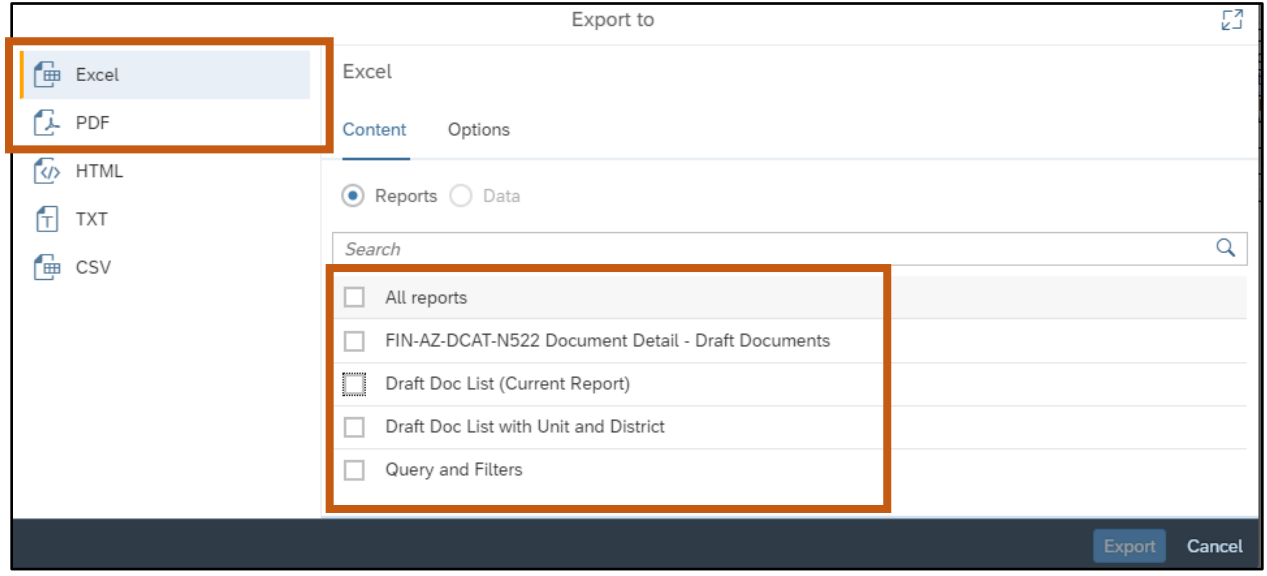

Users can select multiple options if required and the different exports will appear as separate tabs in the same Excel spreadsheet.

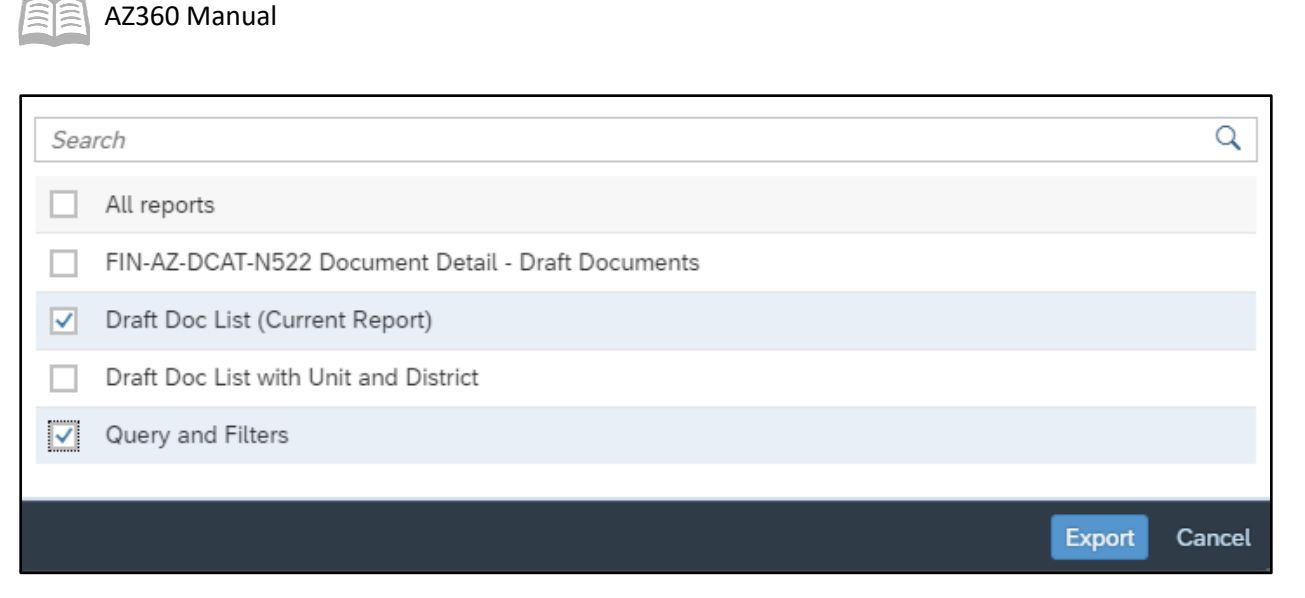

# <span id="page-25-0"></span>**Printing**

Reports are exported from infoAdvantage first in order to print. They should not be printed directly from infoAdvantage.

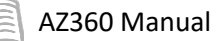

# <span id="page-26-0"></span>More InfoAdvantage Skills

# <span id="page-26-1"></span>**Managing Folders**

This manual previously discussed the 1 - Statewide Reports and Department folders. Each agency has its own On Demand Reports folder, available by selecting Department Folders, the desired department's folder and then clicking On Demand Reports.

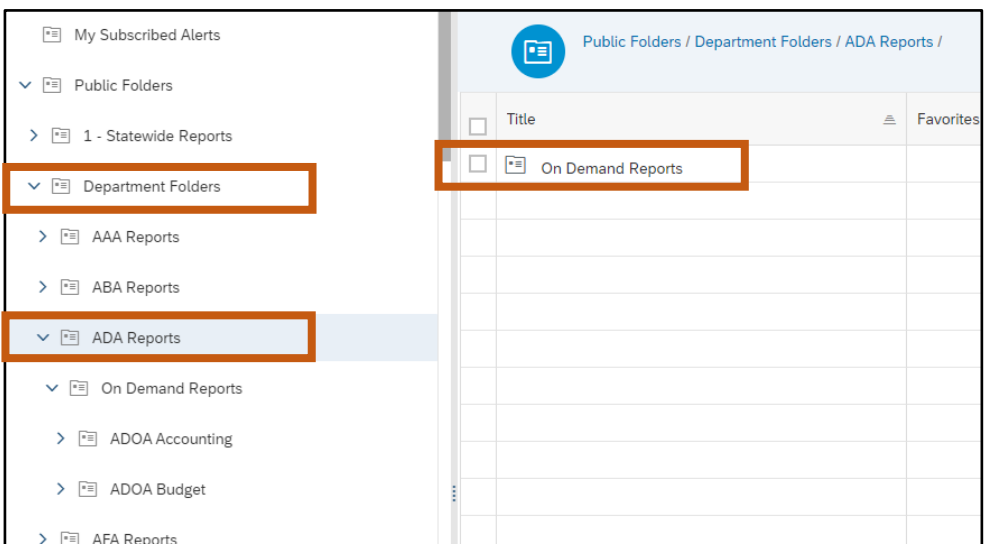

The On Demand Reports folder is further broken down by agency functional area.

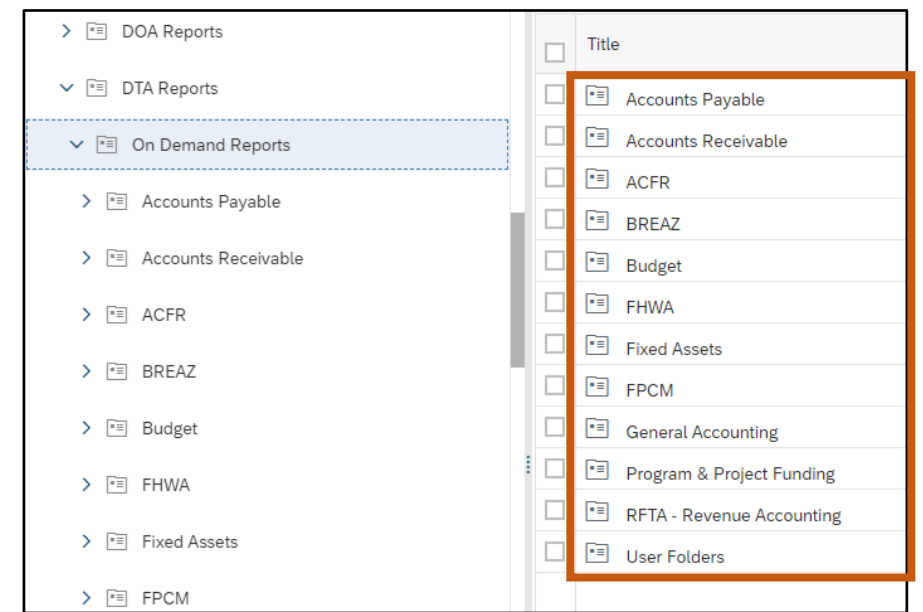

# <span id="page-26-2"></span>**Saving and Retrieving Reports**

Users can organize frequently used reports by adding favorites.

To save a report as a Favorite:

- 1. Complete the steps from the "Locate a Statewide Report in infoAdvantage" scenario to generate the desired report in the Selected Folder grid.
- 2. Click the **3-dot** menu that corresponds to the report and select **Mark as Favorite**.

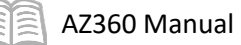

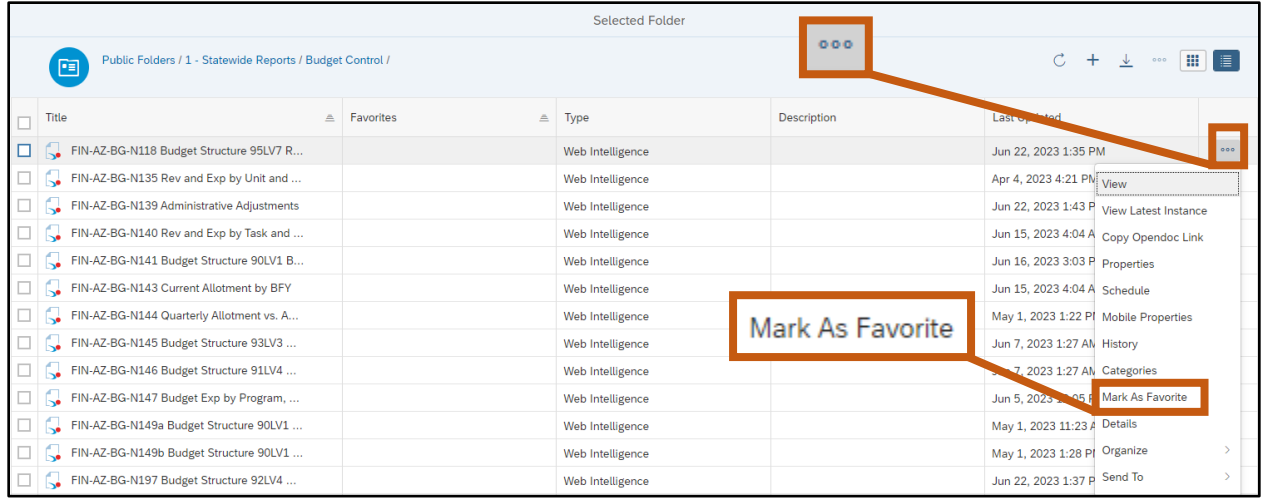

#### 3. Once complete, the report will have a blue star added to the corresponding Favorites column denoting its updated status.

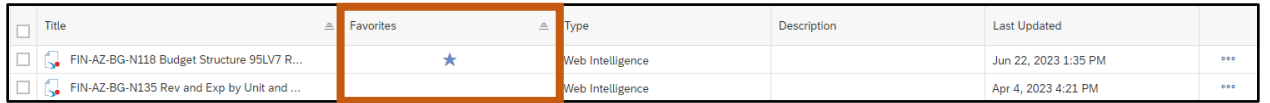

4. In addition, when the user navigates back to their homepage, the report will also be listed under the Favorites folder section.

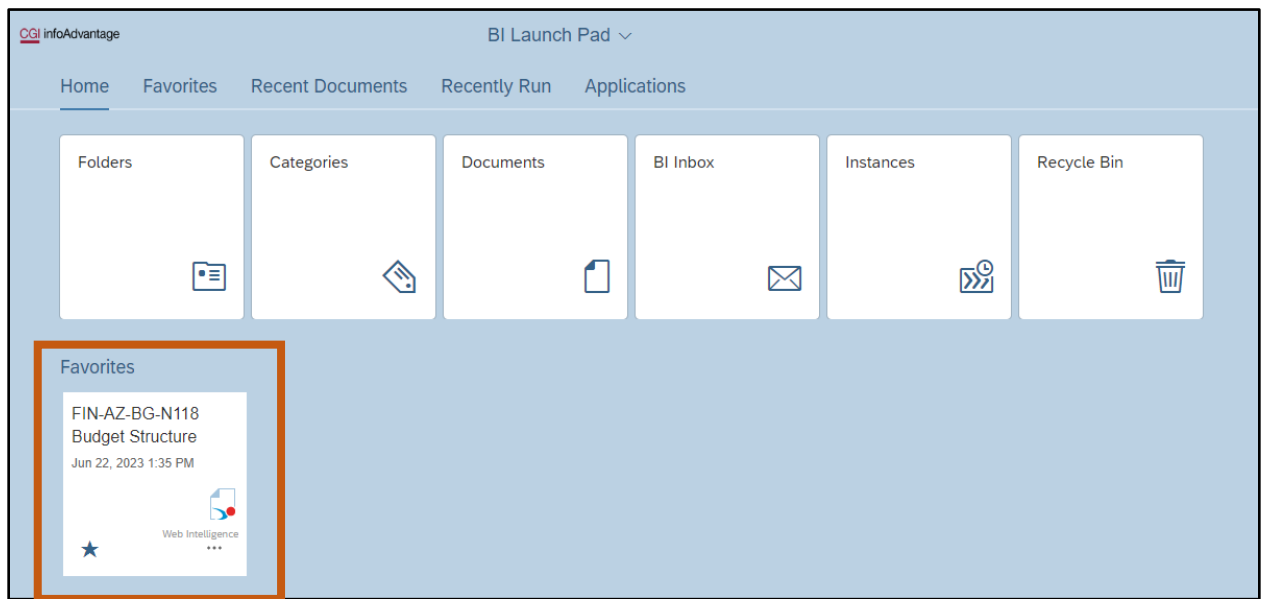

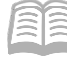

- 5. To open a report in favorites, click on the report.
- 6. To remove the Favorites feature, click the **3-dot** menu on the reports folder and select **Remove from Favorite**.

Any reports in the Recent Documents or Recently Run sections of the user's homepage can also be added/removed from Favorites by clicking the report folder 3-dot menu.

A report folder can also be added/removed from Favorites by following the same steps.

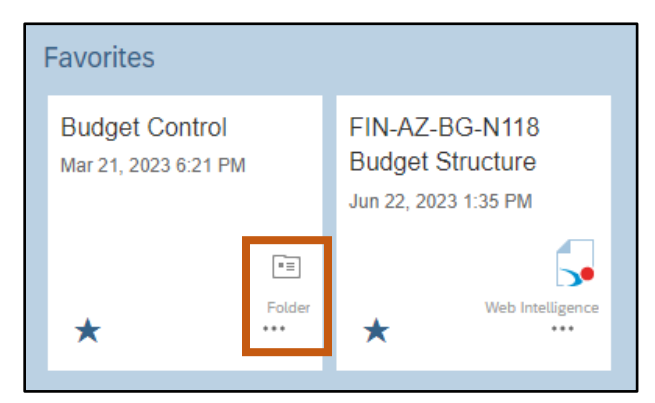

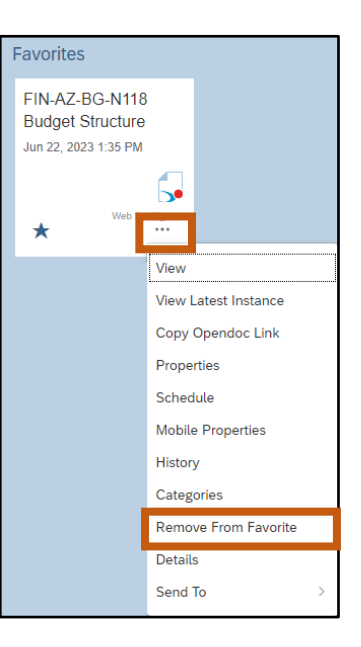

# <span id="page-28-0"></span>**Troubleshooting Report Issues**

There are times when reports either do not generate or do not return the expected results. Common issues and potential solutions are listed in the table below.

#### Table 3: Common Report Issues

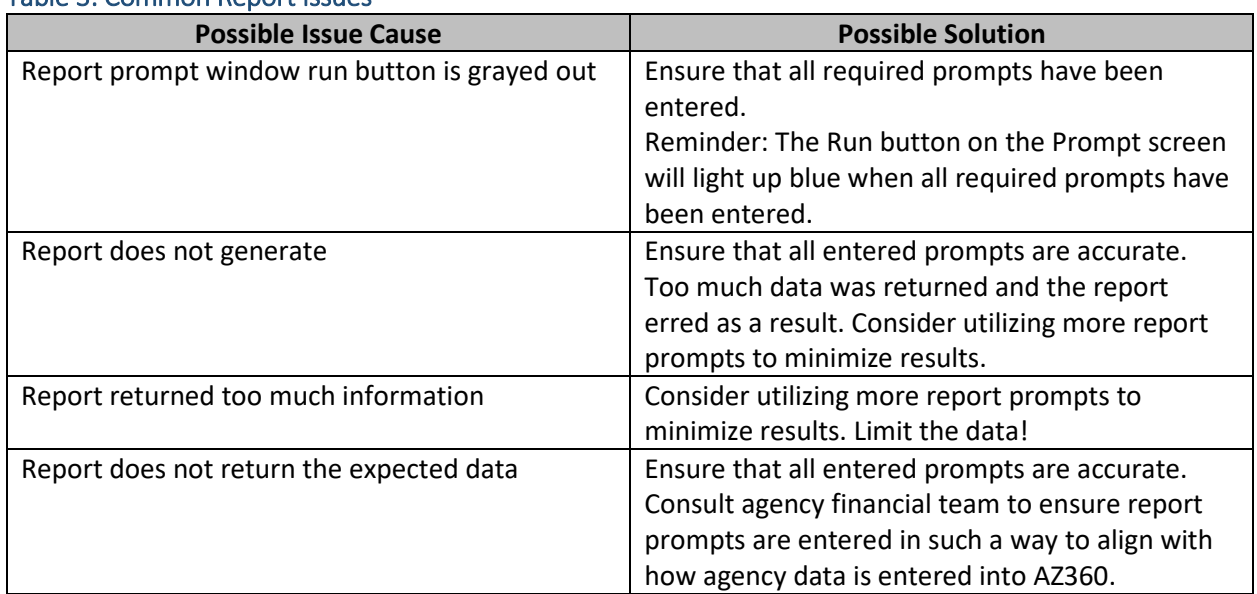

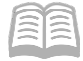

# <span id="page-29-0"></span>**When a Custom Report is Needed**

Custom reports may be developed by submitting a Change Request to the GAO Reporting Team. Only certain individuals within an agency can submit a Change Request.

When deciding if a Change Request is needed, first:

- Use the infoAdvantage Reports Dictionary to ensure that no current report is available.
- Ask colleagues about what they are doing to retrieve the data, and/or for tips and tricks.
- **If the needed report does not exist, find one that is as similar as possible to provide as a** starting point for the GAO Reporting Team.
- Contact the agency's Agency Coordinator for next steps. The Agency Coordinator will decide the best course of action.